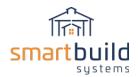

# **Step 2: Setup Material Databases**

# Major Types of Materials (Base / Ancillary)

Before beginning the process of importing information about your materials into the SmartBuild database, it is important to understand how the materials are managed within the system. In SmartBuild, all of your materials fall into one of two major types:

- 1. **Base Materials** In SmartBuild, these are the materials that are displayed within the 2D and 3D renderings of your models. They include all materials associated with framing, sheathing, and trim. A model cannot be displayed within the SmartBuild interface until your Base Materials have been added to the materials database.
- 2. **Ancillary Materials** These include all materials other than framing, sheathing, and trim. Ancillary Materials include items associated with doors, windows, foundations, hardware, fasteners, connectors, trusses and so on.

# Categories of Materials

Within the two major types of material mentioned above (Base and Ancillary), SmartBuild uses multiple categories to group materials. The different categories used in SmartBuild are listed below. All materials need to be placed into one of these categories.

**BASE Material:** 

Framing Sheathing Trim **ANCILLARY Material:** 

Walk Door Overhead Door

Slider Windows

Cupola (uploaded to Accessories tab)

Foundation Hardware

Walk Door Hardware
Overhead Door Hardware

Slider Hardware Window Hardware Cupola Hardware

Connector Fastener Labor Trusses

SmartBuild can also include your Truss database. Since the truss defining variables are different than any other category, **trusses will be handled separately**. For additional information about Trusses, see paragraph *Truss Data*.

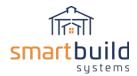

# Exporting Material Lists from Existing Software (Exported Source List/File)

An important step for gathering material data for SmartBuild is to retrieve any lists from the software currently in use (e.g. Maestro, PostFrameManager, Epicor, Quickbooks, etc). Material lists can usually be exported from existing software (most likely in CSV file format). It's helpful to only include material used with post frame structures. Including other material will clutter your material database. This exported source file/list will be used as the basis for extracting and reformatting the data needed by SmartBuild.

# Data Needed for Each Category (except Trusses)

A basic set of data is required by SmartBuild for every category. Several of the categories require an additional set of data that may be unique to that category. If the required data is missing or invalid, the upload may fail.

# **REQUIRED DATA NEEDED FOR EVERY CATEGORY**

Below is the list of required data for every category:

Category – Category of material, using the spelling required by SmartBuild

Material/Description - A brief but informative description of each specific material.

**SKU** – SmartBuild SKU generated with Vendor SKU, and possibly Linear Feet and Color.

Full SKU - SmartBuild will generate this SKU.

**Vendor SKU** – (optional) your company's internal SKU / Part # or other ID used to designate this part. This column is not required. However, it can provide a useful link between the SmartBuild SKU and the Vendor SKU used elsewhere.

**Taxable** – Indicator of taxable status (0-nontaxable, 1-taxable)

**Weight** – decimal weight of item, used to calculate the weight of the order so shipping can be estimated.

| Category<br>(required) | Material (required)                  | SKU (required)                      | Vendor SKU<br>(optional) | Taxable<br>(required) | Weight (required) |
|------------------------|--------------------------------------|-------------------------------------|--------------------------|-----------------------|-------------------|
| Framing                | Material in predefined length++      | xxxx{LF}                            | xxxx                     | 0 or 1                | Blank, 0 or :     |
| Framing                | Material by the foot (random)        | create new or copy from Vendor SKU+ | XXXX                     | 0 or 1                | Blank, 0 or       |
| Sheathing              | Material by the foot (random)++      | xxxx{CC}*                           | XXXX                     | 0 or 1                | Blank, 0 or a     |
| Sheathing              | Material in predefined part length++ | xxxx{LF}{CC}*                       | XXXX                     | 0 or 1                | Blank, 0 or       |
| Trim                   | Material in predefined part length++ | xxxx{LF}{CC}*                       | XXXX                     | 0 or 1                | Blank, 0 or       |
| Trim                   | Material by the foot (random) ++     | xxxx{CC}*                           | XXXX                     | 0 or 1                | Blank, 0 or       |
| WalkDoor               | Material/Description                 | create new or same as Vendor SKU+   | XXXX                     | 0 or 1                | Blank, 0 or       |
| Overhead               | Material/Description                 | create new or same as Vendor SKU+   | XXXX                     | 0 or 1                | Blank, 0 or       |
| Slider                 | Material/Description                 | create new or same as Vendor SKU+   | XXXX                     | 0 or 1                | Blank, 0 or       |
| Window                 | Material/Description                 | create new or same as Vendor SKU+   | XXXX                     | 0 or 1                | Blank, 0 or       |
| Cupola                 | Material/Description                 | create new or same as Vendor SKU+   | XXXX                     | 0 or 1                | Blank, 0 or       |
| Foundation             | Material/Description                 | create new or same as Vendor SKU+   | XXXX                     | 0 or 1                | Blank, 0 or       |
| Hardware               | Material/Description                 | create new or same as Vendor SKU+   | XXXX                     | 0 or 1                | Blank, 0 or a     |
| WalkDoorHardwa         | Material/Description                 | create new or same as Vendor SKU+   | XXXX                     | 0 or 1                | Blank, 0 or a     |
| OverheadHardwa         | Material/Description                 | create new or same as Vendor SKU+   | xxxx                     | 0 or 1                | Blank, 0 or a     |
| SliderHardware         | Material/Description                 | create new or same as Vendor SKU+   | xxxx                     | 0 or 1                | Blank, 0 or a     |
| WindowHardware         | Material/Description                 | create new or same as Vendor SKU+   | xxxx                     | 0 or 1                | Blank, 0 or a     |
| CupolaHardware         | Material/Description                 | create new or same as Vendor SKU+   | xxxx                     | 0 or 1                | Blank, 0 or       |
| Connector              | Material/Description                 | create new or same as Vendor SKU+   | xxxx                     | 0 or 1                | Blank, 0 or       |
| Fastener               | Material/Description++               | xxxx{CC}*                           | xxxx                     | 0 or 1                | Blank, 0 or       |
| Labor                  | Material/Description                 | create new or same as Vendor SKU+   | xxxx                     | 0 or 1                | Blank, 0 or       |

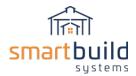

#### **ADDITIONAL DATA NEEDED FOR SELECT CATEGORIES**

The category will determine which of the following data is needed for each piece of material:

Dim 1 – definition depends on category

Dim 2 – definition depends on category

Dim 3 – definition depends on category

Part Length – length of part in decimal feet, rounded down to the nearest foot

(leave blank if not a Base material, or material is sold by the foot)

Color Code - ColorCode from the Color List defined in Step 1

Categories with additional data needs are listed below, along with required fields.

#### FRAMING -

Dim 1 – ACTUAL width in decimal inches (e.g. 2x4 has Dim 1 of 1.5)

Dim 2 – ACTUAL depth in decimal inches (e.g. 2x4 has Dim 2 of 3.5)

Part Length - length of part in decimal feet

#### SHEATHING -

Dim 1 – Coverage width in decimal inches

Dim 2 – Actual width in decimal inches

Dim 3 – used to show texture in model

(Current options: "standingseam", "corrugated", or "agpanel")

Part Length – length of part in decimal feet (leave blank if material is sold by the foot)

Color Code – ColorCode from the Color List, when applicable

#### TRIM -

Dim 1 – Reveal width in decimal inches

Dim 2 – Thickness in decimal inches (if Z trim, use middle bend)

Part Length – length of part in decimal feet (leave blank if material is sold by the foot)

Color Code – ColorCode from the Color List, when applicable

#### WINDOW / WALK DOOR / OVERHEAD DOOR / SLIDER

Dim 1 – Opening width in decimal feet

Dim 2 - Opening height in decimal feet

Dim 3 – (Optional) Image used for 3d model (initially leave blank)

# CUPOLA (ACCESSORIES) -

Dim 1 – Length / Width in decimal inches

Dim 2 - Height in decimal inches

Dim 3 - Roof Pitch

#### FASTENER -

Color Code – ColorCode from the Color List, when applicable

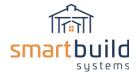

# Below is a layout of the additional data needed for each category (except the truss category).

| Category<br>(required) | Dim 1                    | Dim 2                  | Dim 3                               | Part Length                        | Color Code    |
|------------------------|--------------------------|------------------------|-------------------------------------|------------------------------------|---------------|
| Framing                | ACTUAL Width in inches   | ACTUAL Depth in inches | (leave blank)                       | length in feet                     | (leave blank) |
| Framing                | ACTUAL Width in inches   | ACTUAL Depth in inches | (leave blank)                       | (leave blank, if sold by the foot) | (leave blank) |
| Sheathing              | Coverage Width in inches | Actual Width in inches | standingseam / corrugated / agpanel | (leave blank, if sold by the foot) | Color Code    |
| Sheathing              | Coverage Width in inches | Actual Width in inches | standingseam / corrugated / agpanel | length in feet                     | Color Code    |
| Trim                   | Reveal width in inches   | Thickness in inches    | (leave blank)                       | length in feet                     | Color Code    |
| Trim                   | Reveal width in inches   | Thickness in inches    | (leave blank)                       | (leave blank)                      | Color Code    |
| WalkDoor               | Opening Width in feet    | Opening Height in feet | OBJ for 3D Model                    | (leave blank)                      | (leave blank) |
| Overhead               | Opening Width in feet    | Opening Height in feet | OBJ for 3D Model                    | (leave blank)                      | (leave blank) |
| Slider                 | Opening Width in feet    | Opening Height in feet | OBJ for 3D Model                    | (leave blank)                      | (leave blank) |
| Window                 | Opening Width in feet    | Opening Height in feet | OBJ for 3D Model                    | (leave blank)                      | (leave blank) |
| Cupola                 | Length/Width in inches   | Height in inches       | roof pitch                          | (leave blank)                      | (leave blank) |
| Foundation             | (leave blank)            | (leave blank)          | (leave blank)                       | (leave blank)                      | (leave blank) |
| Hardware               | (leave blank)            | (leave blank)          | (leave blank)                       | (leave blank)                      | (leave blank) |
| WalkDoorHardwa         | (leave blank)            | (leave blank)          | (leave blank)                       | (leave blank)                      | (leave blank) |
| OverheadHardwa         | (leave blank)            | (leave blank)          | (leave blank)                       | (leave blank)                      | (leave blank) |
| SliderHardware         | (leave blank)            | (leave blank)          | (leave blank)                       | (leave blank)                      | (leave blank) |
| WindowHardware         | (leave blank)            | (leave blank)          | (leave blank)                       | (leave blank)                      | (leave blank) |
| CupolaHardware         | (leave blank)            | (leave blank)          | (leave blank)                       | (leave blank)                      | (leave blank) |
| Connector              | (leave blank)            | (leave blank)          | (leave blank)                       | (leave blank)                      | (leave blank) |
| Fastener               | (leave blank)            | (leave blank)          | (leave blank)                       | (leave blank)                      | Color Code    |
| Labor                  | (leave blank)            | (leave blank)          | (leave blank)                       | (leave blank)                      | (leave blank) |

All categories should also have the following pricing data. However, absence of this data will not cause the upload to fail. See the *Pricing Data* paragraph for more information of this data.

Cost - Cost, with/without dollar sign. Leaving blank or 0 are valid choices

Markup – cost to price markup percentage

Price – Price, with/without dollar sign. Leaving blank or 0 are valid choices

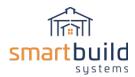

# Format of Material Upload File (except Trusses)

SmartBuild requires the upload file be a CSV or XLSX file. You can create either a **single upload file**, with all of your materials, or **multiple upload files**, with each separate file containing a single category of materials. As previously mentioned, you can download a file from SmartBuild to be used as a template for this Upload file.

### **Creating the MATERIALS & DOORS/WINDOWS Upload File Template:**

From the SmartBuild Home Page select MATERIALS from the SETTINGS dropdown menu.

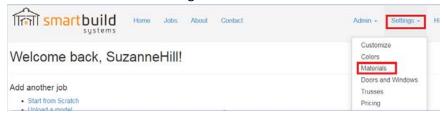

# From the MATERIALS (or DOORS/WINDOWS) page, select the DOWNLOAD option.

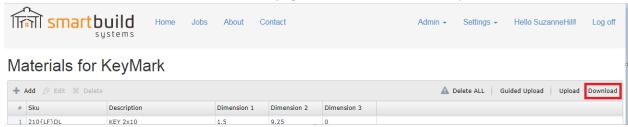

A file named "Materials-CompanyName" will be saved in your DOWNLOADS folder. Use this as the template for your upload file. If the database had any default data in it, you should delete this data from the file template, AND delete the entries individually in SmartBuild. The upload process will NOT delete an entry in the SmartBuild database.

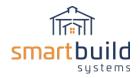

| Category =       | sku =          | Vendor SKU ≡   | Material                       | <b> </b>  | Dim a = | Dim 3 =      | Part     | Color  | C =        | Delen =    | Taxable = | wolete = |
|------------------|----------------|----------------|--------------------------------|-----------|---------|--------------|----------|--------|------------|------------|-----------|----------|
| 01               |                |                |                                | - DIM 1 - | DIM 2 ÷ | DIM 3 ÷      | Length ∓ | code - |            |            |           | U        |
| Connector        | HANGER01       | HANGER01       | NAILS PURLIN HANGER            |           |         |              |          |        | \$10.00    | \$20.00    | 1         | 0        |
| Cupola           | C24            | C24            | KEY 2' x 2' Square Cupola      | 24        | 18      | 4            |          |        | \$144.00   | \$144.00   | 1         | 0        |
| CupolaHardware   | WV-BEAR-30     | WV-BEAR-30     | Weathervane BLACK BEAR 30      |           |         |              |          |        | \$10.00    | \$20.00    | 1         | 0        |
| WalkDoor         | 3068           | 3068           | 3'w x 6' 8"h KEY Walk Door     | 3         | 6.6667  |              |          |        | \$100.00   | \$100.00   | 1         | 0        |
| Fastener         | 1.510Hex       | 1.510Hex       | 1 1/2" #10 Hex                 |           |         |              |          |        | \$12.00    | \$12.00    | 1         | 0        |
| Fastener         | FAST{CC}       | FASTBG         | Screws                         |           |         |              |          | BG     | \$12.00    | \$12.00    | 1         | 0        |
| Foundation       | PCL5           | PCL5           | KEY 5' PermaColumn             |           |         |              |          |        | \$12.00    | \$12.00    | 1         | 0        |
| Framing          | LVL12{LF}      | LVL1216        | KEY 12" LVL                    | 2         | 12      |              | 16       |        | \$30.00    | \$33.00    | 1         | 32       |
| Framing          | 210{LF}DL      | 21010DL        | KEY 2x10                       | 1.5       | 9.25    |              | 10       |        | \$6.00     | \$6.00     | 1         | 20       |
| Framing          | 212DL          | 212DL          | 2x12 (sold by the foot)        | 1.5       | 11.25   |              |          |        | \$8.00     | \$8.40     | 1         | 0        |
| Hardware         | OSB5848        | OSB5848        | OSB                            |           |         |              |          |        | \$10.00    | \$11.00    | 1         | 0        |
| Overhead         | 100100         | 100100         | 10'w x 10'h KEY Overhead       | 10        | 10      |              |          |        | \$500.00   | \$550.00   | 1         | 0        |
| OverheadHardware | 1165           | 1165           | LiftMaster Model DT-75-11      |           |         |              |          |        | \$875.00   | \$962.50   | 1         | 0        |
| Sheathing        | CR26{CC}       | CR26CR         | 26 ga Corrugated               | 36        | 37.5    | standingseam |          | CR     | \$2.05     | \$2.26     | 1         | 0        |
| Sheathing        | CR{LF}{CC}     | CR10LFWT       | Sheathing by the Sheet         | 36        | 37.5    | standingseam | 10       | WT     | \$40.00    | \$44.00    | 1         | 0        |
| Sheathing        | CR{LF}{CC}     |                | Sheathing by the Sheet         | 36        | 37.5    | corrugated   | 14       |        | \$40.00    | \$44.00    | 1         | 0        |
| Slider           | SLIDER -10x10  | SLIDER -10x10  | 10x10 Slider                   | 10        | 10      |              |          |        | \$1,000.00 | \$1,100.00 | 1         | 0        |
| SliderHardware   | BACCENGUIST    | BACCENGUIST    | CENTER GUIDE & STOP            |           |         |              |          |        | \$10.00    | \$11.00    | 1         | 0        |
| Trim             | DT10{LF}{CC}   | DT1010CR       | KEY 10 7/8" Overhead Door Trim | 10.875    | 1.5     | 0            | 10       | CR     | \$5.44     | \$5.98     | 1         | 0        |
| Trim             | FA12{LF}{CC}   | FA1210CR       | KEY 12" Fascia                 | 12        | 0       | 0            | 10       | CR     | \$6.00     | \$6.60     | 1         | 0        |
| Trim             | FA3{LF}{CC}    | FA310CR        | KEY 3" Fascia                  | 3         | 0       | 0            | 10       | CR     | \$1.50     | \$1.65     | 1         | 0        |
| Trim             | FA3{LF}{CC}    |                | KEY 3" Fascia                  | 3         | 0       | 0            | 10       |        | \$1.50     | \$1.65     | 1         | 0        |
| Trim             | PT5{LF}{CC}    | PT510CR        | KEY 5 1/2" Post Trim           | 1.5       | 0       | 0            | 10       | CR     | \$0.75     | \$0.83     | 1         | 0        |
| Trim             | BF{LF}{CC}     | BF10CR         | KEY Flat Base                  | 1.5       | 0       | 0            | 10       | CR     | \$0.75     | \$0.83     | 1         | 0        |
| Trim             | BF{CC}         | BFCR           | KEY Flat Base BY THE FOOT      | 1.5       | 0       | 0            |          | CR     | \$0.75     | \$0.75     | 1         | 0        |
| WalkDoorHardware | LOCK-EZ-2K/K   | LOCK-EZ-2K/K   | ADVANTAGE-KNOB/KNOB ENTRY      |           |         |              |          |        | \$10.00    | \$20.00    | 1         | 0        |
| Window           | 2040           | 2040           | 2'w x 4'h KEY Window           | 2         | 4       |              |          |        | \$40.00    | \$40.00    | 1         | 0        |
| WindowHardware   | SHUT-15X63-BLK | SHUT-15X63-BLK | SHUTTERS 15X63 VINYL - BLACK   |           |         |              |          |        | \$10.00    | \$20.00    | 1         | 0        |

The columns in the upload file can be in a different order, but the **column headers** must be spelled exactly as in the example below.

Another requirement is that the **category names** be spelled exactly as listed below (please note there aren't any spaces in these category names):

Framing

Sheathing

Trim

WalkDoor

OverheadDoor

Slider

Window

Cupola

Foundation

Hardware

WalkDoorHardware

OverheadDoorHardware

SliderHardware

WindowHardware

CupolaHardware

Connector

Fastener

Labor

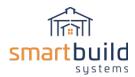

Review previous paragraph *Data Needed for Each Category* for definition of which data is needed for each category. If a material is in a category that doesn't require any of these columns of data, the field can be left blank (e.g. for a Foundation item, Dim 1, Dim 2, Dim 3, Part Length and Color Code fields can be left blank).

| Category <del>−</del> | sku <del>=</del> | Full<br>SKU = | Vendor<br>SKU = | Material             | ÷ | Dim 1 ≂ | Dim 2 = | Dim 3 \Xi | Part<br>Length = | Color<br>Code = | Cost <del>▽</del> | Price 亨 | Taxable = | Weight <del>=</del> |
|-----------------------|------------------|---------------|-----------------|----------------------|---|---------|---------|-----------|------------------|-----------------|-------------------|---------|-----------|---------------------|
| Foundation            | PCL5             | PCL5          | PCL5            | KEY 5' PermaColumn   |   |         |         |           |                  |                 | \$12.00           | \$12.00 | 1         | 0                   |
| Window                | 2040             | 2040          | 2040            | 2'w x 4'h KEY Window |   | 2       | 4       |           |                  |                 | \$40.00           | \$40.00 | 1         | 0                   |
| Window                | 3040             | 3040          | 3040            | 3'w x 4'h KEY Window |   | 3       | 4       |           |                  |                 | \$60.00           | \$60.00 | 1         | 0                   |

If the format of the Basic Upload File is not as expected, SmartBuild may abort the upload, displaying informative error messages to help identify the problem in the upload file.

# Preparing Material List for Upload (except Trusses)

Using the downloaded "Materials-CompanyName" as the template, you have started the process of creating your new upload file. You can either copy the bulk of the data from the exported source file/list discussed earlier into this new upload file, or you can keep that data separate, and copy the data a field/line item at a time. This is personal preference.

Fill in the appropriate columns in the new file with data from the exported source file/list. There won't be a one to one correspondence between the columns in the two files (the exported source file/list, and the new upload file). You will probably need to extract the data from certain columns in the exported source file/list, and distribute the data to the appropriate columns in the new file.

### **SKUs**

There are 3 SKUs listed: **SKU, Full SKU, Vendor SKU**. The only SKU that you are required to include is **SKU** (which will sometimes be referred to in this document as the SmartBuild SKU). SmartBuild uses this SKU to populate/expand material in the database. The **Full SKU** is an internal SKU that SmartBuild will generate using the SmartBuild SKU and length/color code data you provided. In fact, if you put data in the Full SKU column it will be ignored. However, we'll continue to show it in the examples. One important thing about the SmartBuild generated Full SKU is that it may indicate materials with duplicate SKUs (which can cause issues). The **Vendor SKU** is not required, but it can provide a helpful link between the SmartBuild system and other software systems you may use (for accounting, inventory, ordering, etc).

If there is a **Vendor SKU** in the exported source file/list it can be used as the basis for the SmartBuild **SKU**. For all categories **except framing, sheathing, trim and fasteners,** the Vendor SKU can simply be copied to the SmartBuild **SKU**. Additional information may be needed to create the new SmartBuild SKU for the exceptions mentioned (framing, sheathing, trim and fasteners).

To make the document a little easier to understand, we'll assume that a pre-existing Vendor SKU will be used as the base for creating the SmartBuild SKU. However, as I've already mentioned this isn't

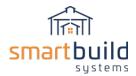

required. If you don't have (or want to use) Vendor SKUs, you can generate the SmartBuild SKU from scratch. You can come up with your own structure as long as you follow the guidelines below:

Don't use < > and &

Only use the strings {LF} or {CC} in the SKU when appropriate (to designate length or color)

SKUs can be informative, if you use the right structure for your material. If you don't currently have a Vendor SKU structure, below are some "best practices" (however these are **NOT** SmartBuild requirements).

Make your SKUs easy to understand (consider dimensions, size, type, color, etc)

Arrange words according to importance (category, size, color, etc)

Only use relevant Information

Don't use letters that look like numbers, spaces, accents or symbols.

Only use alphanumeric characters (substituting – or for spaces is a great option)

Start SKUs with letters (helpful when using in spreadsheets)

Keep SKUs short (but with enough info to be relevant)

#### PRICING DATA DURING MATERIAL UPLOAD:

The pricing data includes the cost, markup, price and taxable status of each item in the database. This data can be included when uploading the material list.

There is usually a one to one mapping with **Cost** and **Price** columns from the exported source file/list to the new upload file that you're creating. However you may need to watch out for a change in pricing units (e.g. switching from price/item to price/foot). The Cost/Price data can be included when uploading the material list. Or you can wait until later to populate the Cost/Price data.

**Markup** can be defined or left out.

**Taxable** status is a usually straight forward, and required during the material upload.

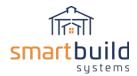

#### ADDING FRAMING MATERIAL TO THE MATERIAL UPLOAD FILE

Framing material has several defining parameters (width, depth, length). The exported source file/list may be formatted so this information is in separate field. However sometimes the data may be embedded in a field (such as Vendor SKU, description), requiring the exact data needed to be extracted. For Example:

- Material Description is "2x6 8' DL". Dim 1, Dim 2 and Part Length data can be extracted from the description in the exported source file/list. Please note that 2 and 6 are nominal dimensions, and SmartBuild needs actual dimensions (1.5 and 5.5) for framing material.
- Vendor SKU is "0204LVL10" indicating 2x4 10' LVL. Dim 1, Dim 2 and Part Length data can be extracted from the Vendor SKU. In the case of LVL, 2 and 4 are the actual dimensions.

# SKU for Framing Material with Fixed Part Length (SmartBuild SKU needs to be built with {LF} token):

If the Vendor SKU has the Linear Feet embedded in it,

then extract the Linear Feet and replace it with {LF} to build the SmartBuild SKU.

If the Vendor SKU does NOT have the linear feet embedded in it,
then copy the Vendor SKU to the SmartBuild SKU, and append {LF} to it.
Any reference to linear feet in the Material column in the new file should be removed so this

field will be exactly the same for every entry with the same SmartBuild SKU.

| Category = | · sku =    | Full<br>SKU = | Vendor<br>SKU = | Original Description*            | - Material                | <b>=</b> Dim 1 = | Dim 2 =       | Dim 3 =   | Part<br>Length = | Color<br>Code = | Cost =  | Price \Xi | Taxable \Xi | Weight = |
|------------|------------|---------------|-----------------|----------------------------------|---------------------------|------------------|---------------|-----------|------------------|-----------------|---------|-----------|-------------|----------|
| Framing    | LVL12{LF}  | LVL1216       | LVL1216         | KEY 12" LVL 16'                  | KEY 12" LVL               | 2                | 12            |           | 16               |                 | \$30.00 | \$33.00   | 1           | 32       |
| Framing    | 210{LF}DL  | 2108DL        | 2108DL          | KEY 2x10 8'                      | KEY 2x10                  | 1.5              | 9.25          |           | 8                |                 | \$50.00 | \$50.00   | 1           | 16       |
| Framing    | 212{LF}DL  | 21214DL       | 21214DL         | KEY 2x12 14'                     | KEY 2x12                  | 1.5              | 11.25         |           | 14               |                 | \$7.00  | \$7.00    | 1           | 28       |
| Framing    | 88{LF}DL   | 8818DL        | 8818DL          | KEY 8x8 18'                      | KEY 8x8                   | 7.25             | 7.25          |           | 18               |                 | \$24.00 | \$24.00   | 1           | 0        |
|            | * ORIGINAL | DESCRIPT      | ION is only in  | cluded to show the difference be | tween it and the new MATE | RIAL descript    | ion that will | be upload | ed to Smartl     | Build           |         |           |             |          |
|            | Do Not Upl | oad the ORIG  | SINAL DESC      | RIPTION column, you'll get an er | ror message               |                  |               |           |                  |                 |         |           |             |          |

#### **SKU for Framing Material with Random Length:**

The SmartBuild SKU can be exactly the same as the Vendor SKU. The Part Length should be left blank, and the cost/price data should be the cost/price for one foot of material.

| Category <del>▽</del> | · sku =    | Full<br>SKU = | Vendor<br>SKU = | Original Description*         | ÷     | Material =                | Dim 1 〒 | Dim 2 = | Dim 3 = | Part<br>Length = | Color<br>Code = | Cost ∓  | Price = | Taxable = | . Weight Ξ |
|-----------------------|------------|---------------|-----------------|-------------------------------|-------|---------------------------|---------|---------|---------|------------------|-----------------|---------|---------|-----------|------------|
| Framing               | LVL12      | LVL12         | LVL12           | KEY 12" LVL (BY THE FOOT)     |       | KEY 12" LVL (BY THE FOOT) | 2       | 12      |         |                  |                 | \$4.00  | \$4.40  | 1         | 2          |
| Framing               | 212DL      | 212DL         | 212DL           | 2x12 sold by the foot         |       | 2x12                      | 1.5     | 11.25   |         |                  |                 | \$8.00  | \$8.40  | 1         | 0          |
| Framing               | 88DL       | 88DL          | 88DL            | KEY 8x8 sold by the foot      |       | KEY 8x8                   | 7.25    | 7.25    |         |                  |                 | \$24.00 | \$24.00 | 1         | 0          |
|                       | * ORIGINAL | DESCRIPT      | ION is only in  | cluded to show the difference | Build |                           |         |         |         |                  |                 |         |         |           |            |
|                       | Do Not Upl | oad the ORIG  | GINAL DESC      | RIPTION column, you'll get ar | erro  | or message                |         |         |         |                  |                 |         |         |           |            |

#### Additional Data as defined for the Framing Category:

Dim 1 – ACTUAL width in decimal inches (e.g. 2x4 has Dim 1 of 1.5)

Dim 2 – ACTUAL depth in decimal inches (e.g. 2x4 has Dim 2 of 3.5)

Dim 3 – (leave blank)

Part Length – length of part in decimal feet, rounded down to nearest foot (leave blank if material is sold by the foot)

Color Code – (leave blank)

Cost – Current Cost (with/without dollar sign), 0 or Blank

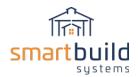

Markup – cost to price markup percentage

Price – Current Price (with/without dollar sign), 0 or Blank

Taxable – Indicator of taxable status (0-nontaxable, 1-taxable)

Weight – weight of item, used to calculate the weight of the order so shipping can be estimated

When the framing list is complete, upload the file to SmartBuild. Follow the directions in the **Adding/Uploading Material (except Trusses)** paragraph.

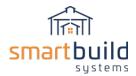

#### Adding Sheathing to the Material Upload File

Sheathing can be sold by the foot (Random Length), by the sheet (Fixed Part Length), and in multiple colors. The SmartBuild SKU definition is determined by each of these defining factors.

# SKU for Sheathing in Random Length (SmartBuild SKU to be built with {CC} token):

If there isn't a color associated with the Sheathing,

then the Vendor SKU can simply be copied to the SmartBuild SKU.

If there is a color associated with the Sheathing, the SmartBuild SKU will need to be created with {CC}.

If the Vendor SKU has the color code embedded in it,

then extract that code and replace it with {CC} to build the SmartBuild SKU.

If the Vendor SKU does NOT have the color code embedded in it,

then copy the Vendor SKU to the SmartBuild SKU, and append {CC} to it.

Any reference to color in the Material column in the new file should be removed so this field will be exactly the same for every entry with the same SmartBuild SKU.

For sheathing that comes in a variety of colors, SmartBuild requires that each piece be defined with every available color. One way to accomplish this is to manually enter duplicate entries with the different color codes of each available color into the upload file (e.g. 1 piece that comes in 10 colors will result in 10 different pieces entered into the upload file. Another way is to use the **wildcard (\*)** in the color code. This feature makes it possible for you to manually enter only one item in your upload file (with the wildcard in the color column), and SmartBuild will do the work of expanding the item for every color.

| Category = | SKU =         | Full<br>SKU = | Vendor<br>SKU | Original Description*                    | 7     | Material             | ÷     | Dim 1 =      | Dim 2 =  | Dim 3         | Part<br>Length = | Color<br>Code = | Cost = | Price = | Taxable = | Weight T |
|------------|---------------|---------------|---------------|------------------------------------------|-------|----------------------|-------|--------------|----------|---------------|------------------|-----------------|--------|---------|-----------|----------|
| Sheathing  | CR26{CC}      | CR26CR        | CR26CR        | KEY 26 ga Corrugated - Cranberry Red     |       | KEY 26 ga Corrugated |       | 36           | 37.5     | standingseam  |                  | CR              | \$2.05 | \$2.26  | 1         | 0        |
| Sheathing  | CR26(CC)      | CR26RR        | CR26RR        | KEY 26 ga Corrugated - Really Red        |       | KEY 26 ga Corrugated |       | 36           | 37.5     | corrugated    |                  | RR              | \$2.05 | \$2.26  | 1         | 0        |
| Sheathing  | CR26{CC}      | CR26BG        | CR26BG        | KEY 26 ga Corrugated - Beige             |       | KEY 26 ga Corrugated |       | 36           | 37.5     | agpanel       |                  | BG              | \$2.05 | \$2.26  | 1         | 0        |
| Sheathing  | CR26(CC)      |               |               | KEY 26 ga Corrugated - Beige             |       | KEY 26 ga Corrugated |       | 36           | 37.5     | agpanel       |                  | •               | \$2.05 | \$2.26  | 1         | 0        |
|            | * ORIGINAL DE | SCRIPTION     | is only inclu | ded to show the difference between it an | d the | new MATERIAL descri  | ption | that will be | uploaded | to SmartBuild |                  |                 |        |         |           |          |
|            | Do Not Upload | the ORIGIN    | AL DESCRIP    | TION column, you'll get an error messag  | ge    |                      |       |              |          |               |                  |                 |        |         |           |          |

## SKU for Sheathing sold by Fixed Part Length (SmartBuild SKU to be built with {LF} & {CC} tokens):

Generating the SmartBuild SKU for Sheathing sold by the fixed Part Length is complicated by the fact that both Linear Feet and Color Code need to be used. Follow both processes described above (for Framing/Sheathing) to create a Sheathing SmartBuild SKU with both {LF} and {CC}.

| Category = | sku ⇒       | Full<br>SKU = | Vendor<br>SKU = | Original Description*                  | Ŧ       | Material               | ₹     | Dim 1 =      | Dim 2 =    | Dim 3 =       | Part<br>Length = | Color<br>Code = | Cost =  | Price = | Taxable = | Weight |
|------------|-------------|---------------|-----------------|----------------------------------------|---------|------------------------|-------|--------------|------------|---------------|------------------|-----------------|---------|---------|-----------|--------|
| heathing   | CR(LF)(CC)  | CR10LFWT      | CR10LFWT        | Sheathing by the 10' sheet - White     |         | Sheathing by the Sheet |       | 36           | 37.5       | standingseam  | 10               | WT              | \$40.00 | \$44.00 | 1         | 0      |
| heathing   | CR(LF)(CC)  | CR12LFWT      | CR12LFWT        | Sheathing by the 12' sheet - White     |         | Sheathing by the Sheet |       | 36           | 37.5       | standingseam  | 12               | WT              | \$40.00 | \$44.00 | 1         | 0      |
| heathing   | CR{LF}{CC}  | CR14LFWT      | CR14LFWT        | Sheathing by the 14' sheet - White     |         | Sheathing by the Sheet |       | 36           | 37.5       | corrugated    | 14               | WT              | \$40.00 | \$44.00 | 1         | 0      |
| heathing   | CR(LF)(CC)  |               |                 | Sheathing by the 14' sheet - White     |         | Sheathing by the Sheet |       | 36           | 37.5       | corrugated    | 14               |                 | \$40.00 | \$44.00 | 1         | 0      |
|            | ORIGINAL DI | ESCRIPTION    | is only includ  | ed to show the difference between it a | ind the | e new MATERIAL descrip | otion | that will be | uploaded t | to SmartBuild |                  |                 |         |         |           |        |

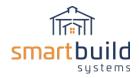

### Additional Data as defined for the Sheathing Category:

Dim 1 – Coverage width in decimal inches

Dim 2 – Actual width in decimal inches

Dim 3 – used to show texture in model (standingseam, corrugated or agpanel) If Dim 3 is invalid, the sheathing will appear smooth in the model.

Part Length – length of part in decimal feet, rounded down to nearest foot (leave blank if material is sold by the foot)

Color Code – ColorCode from the Color List, when applicable (or \* for all)

Cost – Current Cost (with/without dollar sign), 0 or Blank

Markup – cost to price markup percentage

Price – Current Price (with/without dollar sign), 0 or Blank

Taxable – Indicator of taxable status (0-nontaxable, 1-taxable)

Weight – weight of item, used to calculate the weight of the order so shipping can be estimated

When the sheathing list is complete, upload the file to SmartBuild. Follow the directions in the *Adding/Uploading Material (except Trusses)* paragraph.

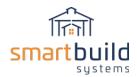

### ADDING TRIM TO THE MATERIAL UPLOAD FILE

Trim can be sold by the piece (Fixed Part Length), by the foot (Random Length), and in multiple colors. The SmartBuild SKU is determined by each of these factors.

Trim material has several defining parameters (reveal width, thickness, length, color). The exported source file/list may be formatted such that this information is in separate fields. However sometimes the data may be embedded in a field (such as Vendor SKU, description), requiring the exact data needed to be extracted. For Example:

- Material Description is "J CHANNEL 10'3" SMOKE GRAY" – Part Length and Color Code data can be extracted from the description in the exported source file/list. The Color List will be used to get the Color Code for "SMOKE GRAY".

# SKU for Trim item with Fixed Part Length (SmartBuild SKU to be built with {LF} & {CC} tokens):

Generating the SmartBuild SKU for Trim is complicated by the fact that both Linear Feet and Color Codes may be used. Follow both processes described above (for Framing/Sheathing) to create a Trim SmartBuild SKU with both {LF} and {CC}.

| Categ<br>ory = | sku =         | Full<br>SKU = | Vendor<br>SKU = | Original Description*                            | Material                            | 7     | Dim 1      | Dim 2     | Dim 3 | Part<br>Length | Color<br>Code = | Cost = | Price = | Taxable = | Weight = |
|----------------|---------------|---------------|-----------------|--------------------------------------------------|-------------------------------------|-------|------------|-----------|-------|----------------|-----------------|--------|---------|-----------|----------|
| Trim           | DT10(LF)(CC)  | DT1010CR      | DT1010CR        | KEY 10 7/8" Overhead Door Trim - Cranberry Re    | EKEY 10 7/8" Overhead Door Trim     |       | 10.875     | 1.5       | 0     | 10             | CR              | \$5,44 | \$5.98  | 1         | 0        |
| Trim           | DT10(LF)(CC)  | DT1010RR      | DT1010RR        | KEY 10 7/8" Overhead Door Trim - Really Red      | KEY 10 7/8" Overhead Door Trim      |       | 10.875     | 1.5       | 0     | 10             | RR              | \$5.44 | \$5.98  | 1         | 0        |
| Trim           | DT10(LF)(CC)  | DT1010BG      | DT1010BG        | KEY 10 7/8" Overhead Door Trim - Beige           | KEY 10 7/8" Overhead Door Trim      |       | 10.875     | 1.5       | 0     | 10             | BG              | \$5.44 | \$5.98  | 1         | 0        |
| Trim           | FA12(LF)(CC)  | FA1210CR      | FA1210CR        | KEY 12" Fascia - Cranberry Red                   | KEY 12" Fascia                      |       | 12         | 0         | 0     | 10             | CR              | \$6.00 | \$6.60  | 1         | 0        |
| Trim           | SF12(LF){CC}  | SF1210CR      | SF1210CR        | KEY 12" Soffit - Cranberry Red                   | KEY 12" Soffit                      |       | 12         | 1         | 0     | 10             | CR              | \$6.00 | \$6.60  | 1         | 0        |
| Trim           | SF12{LF}{CC}  | SF1210RR      | SF1210RR        | KEY 12" Soffit - Really Red                      | KEY 12" Soffit                      |       | 12         | 1         | 0     | 10             | RR              | \$6.00 | \$6.60  | 1         | 0        |
| Trim           | SF12(LF)(CC)  | SF1210BG      | SF1210BG        | KEY 12" Soffit - Belge                           | KEY 12" Soffit                      |       | 12         | 1         | 0     | 10             | BG              | \$6.00 | \$6.60  | 1         | 0        |
| Trim           | FA3(LF)(CC)   |               |                 | KEY 3" Fascia - Cranberry Red                    | KEY 3" Fascia                       |       | 3          | 0         | 0     | 10             | CR              | \$1.50 | \$1.65  | 1         | 0        |
| Trim           | FA3(LF)(CC)   | FA310CR       | FA310CR         | KEY 3" Fascia - Cranberry Red                    | KEY 3" Fascia                       |       | 3          | 0         | 0     | 10             |                 | \$1.50 | \$1.65  | 1         | 0        |
| Trim           | FA3(LF)(CC)   | FA310RR       | FA310RR         | KEY 3" Fascia - Really Red                       | KEY 3" Fascia                       |       | 3          | 0         | 0     | 10             | RR              | \$1.50 | \$1.65  | 1         | 0        |
| Trim           | FA3(LF)(CC)   | FA310BG       | FA310BG         | KEY 3" Fascia - Beige                            | KEY 3" Fascia                       |       | 3          | 0         | 0     | 10             | BG              | \$1.50 | \$1.65  | 1         | 0        |
| Trim           | BF{LF}{CC}    | BF10CR        | BF10CR          | KEY Flat Base - Cranberry Red                    | KEY Flat Base                       |       | 1.5        | 0         | 0     | 10             | CR              | \$0.75 | \$0.83  | 1         | 0        |
|                | * ORIGINAL DE | SCRIPTION     | is only includ  | ded to show the difference between it and the ne | w MATERIAL description that will be | uploa | ided to Si | martBuild |       |                |                 |        |         |           |          |
|                | Do Not Upload | the ORIGIN    | AL DESCRIP      | TION column, you'll get an error message         |                                     |       |            |           |       |                |                 | 5      | 4       |           |          |

For trim material that comes in a variety of colors, SmartBuild requires that each piece be defined with every available color. One way to accomplish this is to manually enter duplicate entries with the different color codes of each available color into the upload file (e.g. 1 piece that comes in 10 colors will result in 10 different pieces entered into the upload file. Another way is to use the **wildcard (\*)** in the color code. This feature makes it possible for you to manually enter only one item in your upload file (with the wildcard in the color column), and SmartBuild will do the work of expanding the item for every color.

# SKU for Trim item with Random Length (SmartBuild SKU needs to be built with {CC} token):

Build the SmartBuild SKU for trim sold in random lengths by the foot by including {CC}. The Part Length field should be left blank. The cost/price should also be the cost/price for one foot of material.

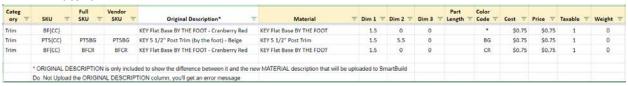

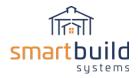

# Additional Data as defined for the Trim Category:

Dim 1 – Reveal width in decimal inches

Dim 2 – Thickness in decimal inches (if Z trim, use middle bend)

Dim 3 – (leave blank)

Part Length – length of part in decimal feet, rounded down to nearest foot (leave blank if material is sold by the foot)

Color Code – ColorCode from the Color List, when applicable (or \* for all)

Cost - Current Cost (with/without dollar sign), 0 or Blank

Markup – cost to price markup percentage

Price – Current Price (with/without dollar sign), 0 or Blank

Taxable – Indicator of taxable status (0-nontaxable, 1-taxable)

Weight – weight of item, used to calculate the weight of the order so shipping can be estimated

When the trim list is complete, upload the file to SmartBuild. Follow the directions in the *Adding/Uploading Material (except Trusses)* paragraph.

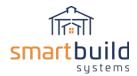

#### Adding Fasteners to the Material Upload File

Fasteners may or may not have color association with them. If they do, then you should create the items with this information. If they don't have color associated with them, then there is very little additional information needed in the upload for these items.

#### **SKU for Fasteners:**

If there isn't a color associated with the Fastener,

then the Vendor SKU can simply be copied to the SmartBuild SKU.

If there is a color associated with the Fastener, the SmartBuild SKU will need to be created with {CC}.

If the Vendor SKU has the color code embedded in it,

then extract that code and replace it with {CC} to build the SmartBuild SKU.

If the Vendor SKU does NOT have the color code embedded in it,

then copy the Vendor SKU to the SmartBuild SKU, and append {CC} to it.

Any reference to color in the Material column in the new file should be removed so this field will be exactly the same for every entry with the same SmartBuild SKU.

For fasteners that come in a variety of colors, SmartBuild requires that each piece be defined with every available color. One way to accomplish this is to manually enter duplicate entries with the different color codes of each available color into the upload file (e.g. 1 piece that comes in 10 colors will result in 10 different pieces entered into the upload file. Another way is to use the **wildcard (\*)** in the color code. This feature makes it possible for you to manually enter only one item in your upload file (with the wildcard in the color column), and SmartBuild will do the work of expanding the item for every color.

| Categ<br>ory = | sku =         | Full<br>SKU = | Vendor<br>SKU = | Original Description*         | Material =     | Dim 1 =  | Dim 2 =     | Dim 3 ₹      | Part<br>Length = | Color<br>Code = | Cost =  | Price = | Taxable \Xi | Weight = |
|----------------|---------------|---------------|-----------------|-------------------------------|----------------|----------|-------------|--------------|------------------|-----------------|---------|---------|-------------|----------|
| Fastener       | 1.510Hex      | 1.510Hex      | 1.510Hex        | 1 1/2" #10 Hex                | 1 1/2" #10 Hex |          |             |              |                  |                 | \$12.00 | \$12.00 | 1           | 0        |
| Fastener       | Fastener #2   | Fastener #2   | Fastener #2     | Screws                        | Screws #2      |          |             |              |                  |                 | \$12.00 | \$12.00 | 1           | 0        |
| Fastener       | FAST{CC}      | FASTCR        | FASTCR          | Screws - Cranberry Red        | Screws         |          |             |              |                  | CR              | \$12.00 | \$12.00 | 1           | 0        |
| Fastener       | FAST{CC}      | FASTRR        | FASTRR          | Screws - Really Red           | Screws         |          |             |              |                  | RR              | \$12.00 | \$12.00 | 1           | 0        |
| Fastener       | FAST{CC}      | FASTBG        | FASTBG          | Screws - Beige                | Screws         |          |             |              |                  | BG              | \$12.00 | \$12.00 | 1           | 0        |
| Fastener       | FAST{CC}      |               |                 | Screws - Cranberry Red        | Screws         |          |             |              |                  | *               | \$12.00 | \$12.00 | 1           | 0        |
|                |               |               |                 | led to show the difference be |                | MATERIAL | description | that will be | uploaded to      | SmartBuil       | d       |         |             |          |
|                | Do Not Upload | the ORIGINA   | AL DESCRIP      | TION column, you'll get an ei | ror message    |          |             |              |                  |                 |         |         |             |          |

# Additional Data as defined for the Fastener Category:

Dim 1 – (leave blank)

Dim 2 - (leave blank)

Dim 3 – (leave blank)

Part Length – (leave blank)

Color Code - ColorCode from the Color List, when applicable (or \*)

Cost – Current Cost (with/without dollar sign), 0 or Blank

Markup – cost to price markup percentage

Price – Current Price (with/without dollar sign), 0 or Blank

Taxable – Indicator of taxable status (0-nontaxable, 1-taxable)

Weight – weight of item, used to calculate the weight of the order so shipping can be estimated

When the Fastener list is complete, upload the file to SmartBuild. Follow the directions in the *Adding/Uploading Material (except Trusses)* paragraph.

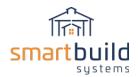

#### ADDING DOORS AND WINDOWS TO THE MATERIAL UPLOAD FILE

There are 4 different opening types in SmartBuild: Walk Doors, Overhead Doors, Sliding Doors, and Windows. SmartBuild requires the definition of opening width and height (in decimal feet). To improve the display of the model, you can define an OBJ file that will be used to display the window/door in the model. The Support Department can help with the creation of this OBJ file.

#### **SKU for Doors and Windows**

The SKU can be the Vendor SKU or one created from scratch (see previous requirements/suggestions about SKUs).

| Category = | SKU           | ÷ | Full SKU    | ÷  | Vendor SKU =  | Material                   | ÷ | Dim 1 ∓ | Dim 2 ₹ | Dim 3 ₹ | Part<br>Length = | Color<br>Code = | Cost =     | Price =    | Taxable = | Weight = |
|------------|---------------|---|-------------|----|---------------|----------------------------|---|---------|---------|---------|------------------|-----------------|------------|------------|-----------|----------|
|            |               |   |             |    |               |                            |   |         |         |         |                  |                 |            | 4          |           | _        |
| WalkDoor   | 3068          |   | 3068        |    | 3068          | 3'w x 6' 8"h KEY Walk Door |   | 3       | 6.6667  |         |                  |                 | \$100.00   | \$100.00   | 1         | 0        |
| Overhead   | 100100        |   | 100100      |    | 100100        | 10'w x 10'h KEY Overhead   |   | 10      | 10      |         |                  |                 | \$500.00   | \$550.00   | 1         | 0        |
| Overhead   | 160100        |   | 160100      |    | 160100        | 16'w x 10'h KEY Overhead   |   | 16      | 10      |         |                  |                 | \$800.00   | \$880.00   | 1         | 0        |
| Overhead   | KEY OHD-0     |   | KEY OHD-0   | 0  | KEY OHD-0     | 8'w x 8'h KEY Overhead     |   | 8       | 8       |         |                  |                 | \$900.00   | \$990.00   | 1         | 0        |
| Slider     | SLIDER -10x10 | 0 | SLIDER -10x | 10 | SLIDER -10x10 | 10x10 KEY Slider           |   | 10      | 10      |         |                  |                 | \$1,000.00 | \$1,100.00 | 1         | 0        |
| Slider     | SLIDER-12x12  | 2 | SLIDER-12x2 | 12 | SLIDER-12x12  | 12x12 KEY Slider           |   | 12      | 12      |         |                  |                 | \$1,200.00 | \$1,320.00 | 1         | 0        |
| Slider     | SLIDER-16X12  | 2 | SLIDER-16X  | 12 | SLIDER-16X12  | 16x12 KEY Slider           |   | 16      | 12      |         |                  |                 | \$1,600.00 | \$1,760.00 | 1         | 0        |
| Window     | 2040          |   | 2040        |    | 2040          | 2'w x 4'h KEY Window       |   | 2       | 4       |         |                  |                 | \$40.00    | \$40.00    | 1         | 0        |
| Window     | 3040          |   | 3040        |    | 3040          | 3'w x 4'h KEY Window       |   | 3       | 4       |         |                  |                 | \$60.00    | \$60.00    | 1         | 0        |

#### Additional Data as defined for Doors and Windows Categories:

Dim 1 – Opening width in decimal feet

Dim 2 – Opening height in decimal feet

Dim 3 – object file to display on model. You can initially leave this field blank

Part Length – (leave blank)

Color Code - (leave blank)

Cost - Current Cost (with/without dollar sign), 0 or Blank

Markup – cost to price markup percentage

Price – Current Price (with/without dollar sign), 0 or Blank

Taxable – Indicator of taxable status (0-nontaxable, 1-taxable)

Weight – weight of item, used to calculate the weight of the order so shipping can be estimated

When the door and window list is complete, upload the file to SmartBuild. Follow the directions in the *Adding/Uploading Material (except Trusses)* paragraph.

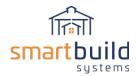

#### ADDING CUPOLAS TO THE MATERIAL UPLOAD FILE

Cupolas have a special set of defining parameters (see below for that definition). Cupola isn't a named category. When uploading Cupolas, you'll need to use the ACCESSORIES category.

# **SKU for Cupolas**

The SKU can be the Vendor SKU or a newly created one (see previous requirements/suggestions about SKUs).

| Category = | sk∪ <del>=</del> | Full SKU 😾 | Vendor SKU | Material 포                | Dim 1 ≂ | Dim 2 ₹ | Dim 3 ∓ | Part<br>Length 두 | Color<br>Code = | Cost <del>▽</del> | Price 후  | Taxable \Xi | Weight 포 |
|------------|------------------|------------|------------|---------------------------|---------|---------|---------|------------------|-----------------|-------------------|----------|-------------|----------|
| Cupola     | C24              | C24        | C24        | KEY 2' x 2' Square Cupola | 24      | 18      | 4       |                  |                 | \$144.00          | \$144.00 | 1           | 0        |
| Cupola     | C36              | C36        | C36        | KEY 3' x 3' Square Cupola | 36      | 27      | 4       |                  |                 | \$324.00          | \$324.00 | 1           | 0        |

# Additional Data as defined for the Cupola Category (using the Accessories category):

Dim 1 – Length / Width in decimal inches

Dim 2 – Height in decimal inches

Dim 3 – Roof Pitch

Part Length – (leave blank)

Color Code – (leave blank)

Cost - Current Cost (with/without dollar sign), 0 or Blank

Markup – cost to price markup percentage

Price - Current Price (with/without dollar sign), 0 or Blank

Taxable – Indicator of taxable status (0-nontaxable, 1-taxable)

Weight – weight of item, used to calculate the weight of the order so shipping can be estimated

When the Cupola list is complete, upload the file to SmartBuild. Follow the directions in the *Adding/Uploading Material (except Trusses)* paragraph.

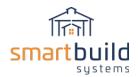

#### ADDING ITEMS FROM THE REMAINING CATEGORIES TO THE MATERIAL UPLOAD FILE

(Foundation, Hardware, Walk Door Hardware, Overhead Door Hardware, Slider Hardware, Window Hardware, Cupola Hardware, Connector, Labor)

These remaining categories don't have any special defining parameters. The main data needed for these are the SKU and Material/Description. It is possible for some of these items to have color associated with them. If they do, you can use the {CC} token to create items with the color code (as previously described.

SKU - The SKU can be the Vendor SKU or a newly created one.

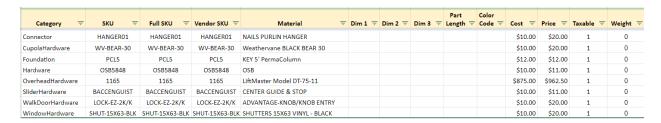

### Additional Data as defined for the remaining categories:

Dim 1 - (leave blank)

Dim 2 - (leave blank)

Dim 3 – (leave blank)

Part Length – (leave blank)

Color Code - (leave blank)

Cost – Current Cost (with/without dollar sign), 0 or Blank

Markup – cost to price markup percentage

Price - Current Price (with/without dollar sign), 0 or Blank

Taxable – Indicator of taxable status (0-nontaxable, 1-taxable)

Weight – weight of item, used to calculate the weight of the order so shipping can be estimated

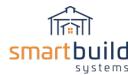

# Adding/Uploading Material (except Trusses)

Material can be added to SmartBuild in one of three ways:

Basic File Upload Guided Upload Adding items one at a time

The initial addition of material to the SmartBuild database should be accomplished with the Guided Upload or the Basic File Upload since there could be thousands of items. The Guided Upload is a more user friendly option, guiding you to choose what you want to upload and mapping the appropriate fields. However this option can't be used to upload material with a color code in the SKU.

Once the correct format of the upload file is learned, the Basic File Upload can be a good choice to upload the material. To determine the correct format for the Basic Upload file, revisit the previous paragraphs *Format of Material Upload File* and *Preparing Material List for Upload*.

Adding items one at a time is appropriate when you only have one or two items to add (after your main database has already been created.

# **UPLOADING MATERIAL (FILE UPLOAD)**

The Basic File Upload method requires a CSV or XLSX file in the appropriate format. If SmartBuild detects an issue with the format of the file, the upload may be aborted and error message(s) will be displayed.

To start the file upload process, go to the Materials (or Doors/Windows) page via the SETTINGS drop down menu.

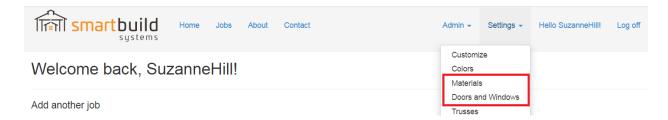

On either the Materials page (see below) or the Doors/Windows page, select the UPLOAD button

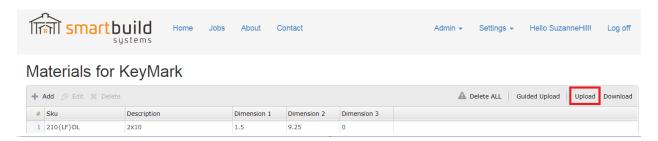

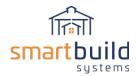

The UPLOAD MATERIAL page will be displayed.

Click on the CHOOSE FILE button, and choose the appropriate CSV or XLSX file via Windows Explorer. Select UPLOAD.

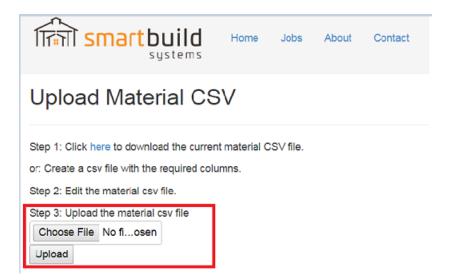

If the upload is successful, a message will be displayed indicating the number of entries uploaded, along with the number of pricing entries created.

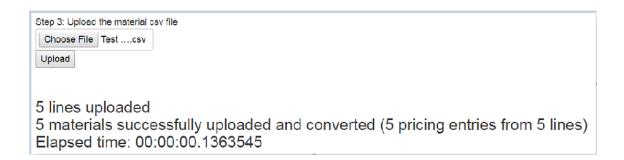

If SmartBuild detects an issue with the data in the upload file, the upload may be aborted and error message(s) displayed. These messages may contain the line number(s) in the original file to help with the identification of the source of the error.

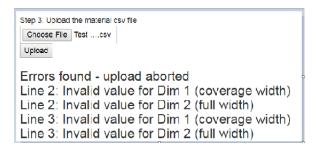

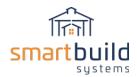

# Examples of upload issues:

Invalid Category listed (may not be using the exact spelling that SmartBuild requires) Missing/invalid values (each category has a set of required data) Different Material description for same SmartBuild SKU Same Material description for different SKU's

# **UPLOADING MATERIAL (GUIDED UPLOAD)**

To import your material using the Guided Upload option data from a CSV or XLSX file, go to the Materials, or Doors/Windows page.

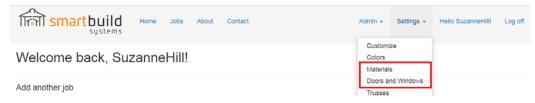

On either the Materials page (see below) or the Doors/Windows page, select the GUIDED UPLOAD button.

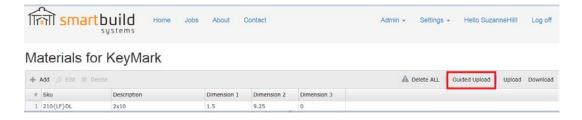

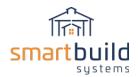

The DATA TO UPLOAD page will be displayed. On the bottom section of this page, click on the IMPORT button.

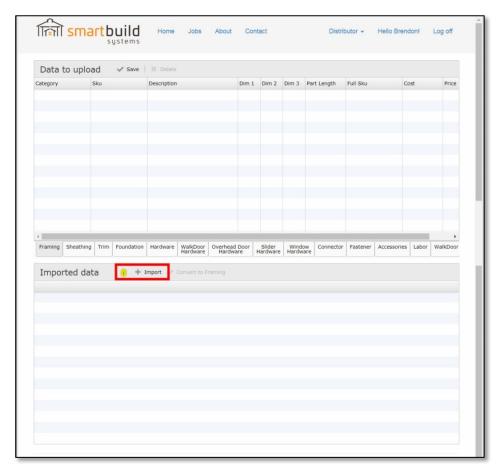

The LOAD A CSV FILE dialog box will open. Click on the CHOOSE FILE button to open Windows Explorer. Using Windows Explorer, navigate to the CSV file you have prepared for uploading. Select the file and click on the OK button to close Windows Explorer.

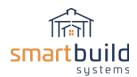

Once Windows Explorer closes, the bottom pane of your SmartBuild window will automatically populate with the data from your CSV file, as shown below.

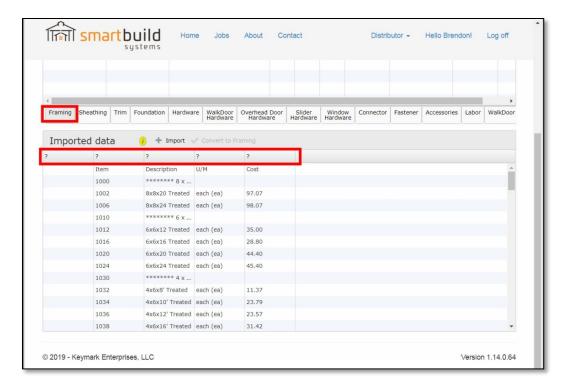

In the top half of the window, select that tab to which the data is to be added. (In the screen shot above, the FRAMING tab has been selected.) Notice that there are question marks where your column headers should be.

Click on each header that currently displays a question mark (?). In the CUSTOM SETTINGS dialog box that opens, select the name to be used as the header for that specific column of data. Repeat this process, until there are \*NO\* columns that display a question mark as their title.

Return to the rows of data on the bottom part of your screen, and select the specific rows to be added to your materials database. Click on the CONVERT TO (category) button. Notice that the selected data is moved from the bottom table into the table that you have selected above.

Be sure to hit the SAVE button when you have completed your work!

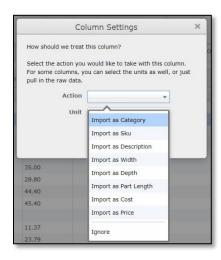

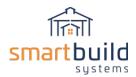

#### **ADDING MATERIAL ONE ITEM AT A TIME**

After a majority of the material has been uploaded, you may have an occasion to add one or two additional items. You can either create a CSV or XLSX file to upload, or you can use the ADD function to add individual items.

Navigate to the Materials, or Doors/Windows page (using the SETTINGS drop down menu). On either the Materials page (see below) or the Doors/Windows page, select the ADD button.

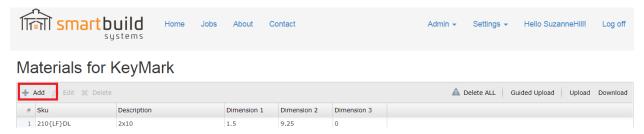

The CREATE MATERIAL page will be displayed. Click the drop down arrow in the category field, and select the appropriate category of material to be added. Enter the SKU, Description, Dim 1, Dim 2, and Dim3 for the material to be added. Then select the CREATE button.

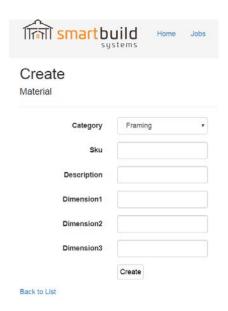

# Adding Framing Parts (individual)

When adding or editing any material in SmartBuild, there are two different pages that control the material properties. First the material must be added on the Settings/Materials page, then after a material is added, use the Settings/Pricing page to add or delete part lengths, colors and update pricing.

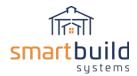

To change a part length of an existing trim or lumber material, on the Pricing page, double-click on the part length and type in a length. (Note: the part lengths for Framing parts can only be rounded to the nearest foot). To delete a part length, select just a single line item, or multiple line items by holding down the Shift or Ctrl buttons, and use the Delete (trashcan) button to remove them from the Pricing list. To add a part length, just select a part that's already on the Pricing page list and click the Add button. A new line item with a 1' foot length will be added to the list, then double click the new 1' foot length and edit to the desired length.

Here are some examples for adding a basic Framing part like LVL on to the Materials and Pricing pages:

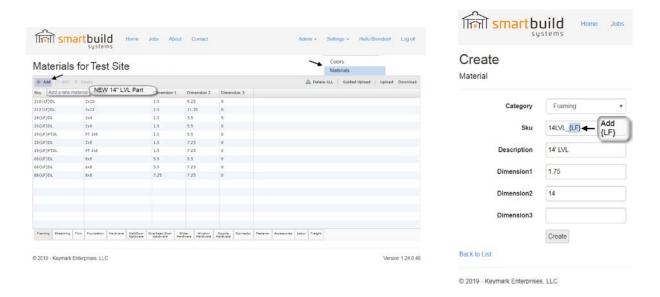

The new part must be first added on the Materials page, with a {LF} included in the SKU. The {LF} is required by the program to allow for multiple part lengths for the LVL. Add a Description and fill out the relevant dimensions in decimal inches (see example above). Once added on the Materials page, you can then edit the part lengths and prices together on the Pricing page.

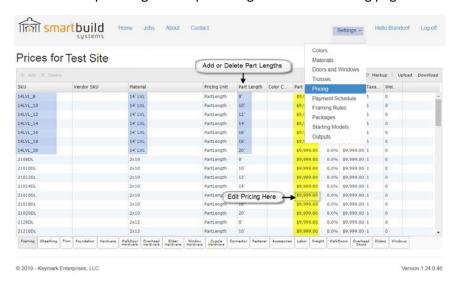

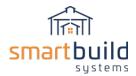

### Adding Doors and Windows (individual)

To add a new Door or Window part to the database use the Door and Windows page under Settings. There are 4 different opening types in SmartBuild: Walk Doors, Overhead, Sliders and Windows. After clicking on the Add button, pick the opening type you want to add from the category pull down. Only fill out the SKU, Description, Width and Height. The width and height are in decimal feet (not feet and inches). There are no special requirements in SmartBuild for the SKU and Description for doors and windows, they can be anything that makes sense for your business. The rest of the settings on this page can be left blank for doors and windows. Once doors and windows have been created in Materials, then you can go to the Pricing page to update the pricing for all the doors and windows that have been added.

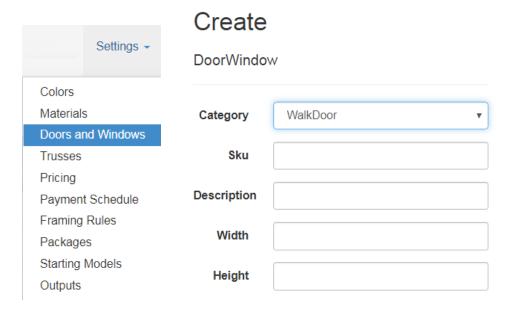

### Adding Hardware Parts ('Each' items) - individual

To add a new Hardware part, use the Add button on the Materials page. When adding a new Hardware part, first make sure to select the correct hardware category for the specific type of hardware you are adding. If there is a question about what category material belongs to, use the 'Hardware' category as a general catch-all category. Because most Hardware items do not have part lengths or colors they can be listed as "each" items with no {LF} {CC} codes necessary in the SKU field. Hardware SKUs and Descriptions can be whatever makes sense for your business. Note: Some Hardware items like Gutters and Vinyl Siding can also use a color code {CC} but it's not required for most Hardware items.

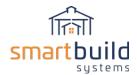

#### Truss Data

SmartBuild can also include truss data. The data needed for trusses is different than all other materials (framing, sheathing, doors, etc.) discussed. The truss list is also added or uploaded from a different window. The Trusses database is separate from the main Materials database (notice that there are no Truss parts listed when downloading the Material or Material Pricing CSV or XLSX file).

Trusses can be added individually, or using the Basic File Upload method. Guided Upload is not available for trusses.

Below are the truss fields that can be included in SmartBuild.

TRUSS (\* items are required):

- \*Sku your company's internal SKU / Part # or other ID used to designate this truss.
- \*Description A brief but informative description of each truss
- \*TC Style Choices: Common, Mono, Gambrel, Asymmetric, OffsetPeak
- \*Span Span (format: 1' 6")

Dim2 - offset in feet (format: 1' 6")

Pitch - to nearest half inch (format: 4)

Pitch2 - to nearest half inch (format: 4)

Heel - height in inches, to nearest 1/8<sup>th</sup> (format: 1' 6")

OH L – Overhang in feet (format: 1' 6")

OH R - Overhang in feet (format: 1' 6")

Cant L – Cantilever (format: 1' 6")

Cant R – Cantilever (format: 1' 6")

\*Spacing - (format: 1' 6")

Loading – text string defining loading data

Is Gable - Yes or leave blank

\*Special – choices: flat, scissor, attic (and the pricing data previously defined)

For a better understanding of the Truss Table, watch this training video.

https://www.youtube.com/watch?v=E5gLwn HJtI&t=9s

## **ADDING INDIVIDUAL TRUSSES**

To add an individual truss, select the TRUSSES option from the SETTINGS menu:

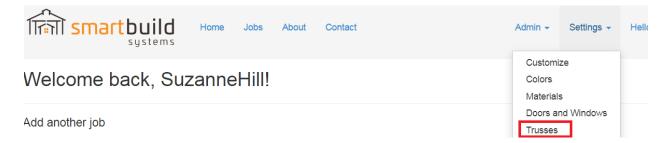

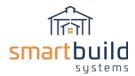

The TRUSSES page will then be displayed. From this page, select the ADD option.

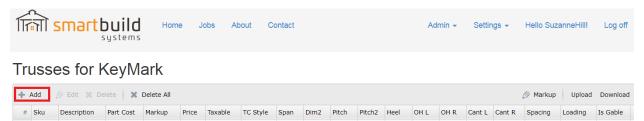

The ADD TRUSS dialog box will be displayed, allowing you to enter the truss definition data you want to add. Please note the required fields have an asterisk by the field name.

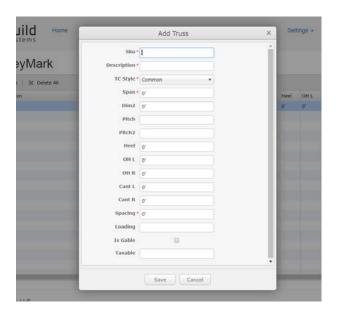

The truss menu that pops up has specific truss attributes (like span, heel height, spacing etc.) to define the truss that gets added. These truss attributes are used so SmartBuild can find the exact or closest matching truss based on the specifics of each job. When adding trusses to the Truss page first add a few basic trusses by using the Add button, then you can use the Download button to download the full Truss table in a CSV or XLSX format, and then use the downloaded file as a template to add and fill out the rest of the Trusses.

For each truss that gets added make sure there is also a corresponding Gable-End Truss. These truss pairs will have all the properties except the "Is Gable" will be 'Yes' for the gable truss, and the price will be different. The Truss pricing is also controlled on this same Truss table (no need to go to the Pricing page for trusses). Note that a few of the settings on the Truss table like Loading are not required and can be left blank unless otherwise noted.

Once all the data has been entered, select the SAVE button.

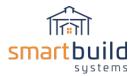

#### **UPLOADING TRUSS DATA**

The Basic File Upload method requires a CSV or XLSX file in the appropriate format. As previously mentioned, you can download a CSV or XLSX file from SmartBuild to be used as a template for this Upload file.

# **Creating TRUSSES File Template:**

From the SmartBuild Home Page select TRUSSES from the SETTINGS dropdown menu.

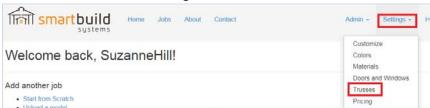

A file named "TrussList-CompanyName" will be saved in your DOWNLOADS folder. Use this as the template for your upload CSV or XLSX file. If the database had any default data in it, you should delete this data from the file template, AND delete the entries individually in SmartBuild. The upload process will NOT delete an entry in the SmartBuild database.

Below is the format of the **Truss** upload CSV file. A few examples are included to show how the actual data should be formatted. Please note that **column headers** must be spelled exactly as listed below, or SmartBuild will not recognize the data (and will most likely abort the upload). The required fields are highlighted in blue.

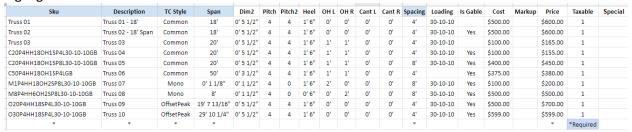

Once the file is completed, the next step is to upload it. From the TRUSSES page, select the UPLOAD button.

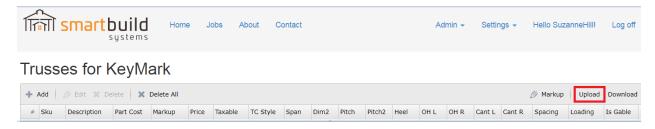

The UPLOAD TRUSS LIST page will be displayed. Click on the CHOOSE FILE button, and choose the appropriate CSV or XLSX file via Windows Explorer. Select UPLOAD.

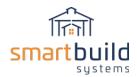

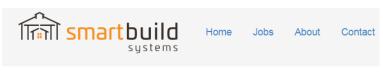

# Upload Truss List CSV for KeyMark

Step 1: Click here to download the current truss list CSV file.

or: Create a csv file with the required columns.

Step 2: Edit the truss list csv file.

Step 3: Upload the truss list csv file

Choose File No fi... osen

Back to List

Upload

When the upload is completed, SmartBuild will display the upload status. If successful, a message indicating the number of trusses uploaded will be displayed. If not successful, SmartBuild will provide informative error messages to help identify the problem in the upload file.

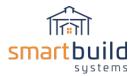

# **Pricing Data**

The pricing data includes the cost, markup, price and taxable status of each item in the database.

During this entire uploading/adding of material/trusses, the pricing data of each item could have been updated.

To update pricing data, there are three options;

- Change pricing data directly in the PRICES page
- Using the EDIT MARKUP option on the PRICES page
- Upload new prices on the PRICES page

Navigate to the PRICES Page by selecting PRICING in the SETTINGS drop down menu.

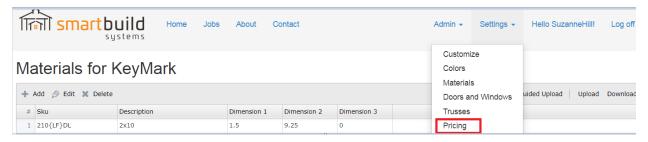

Once on the PRICES page you can choose any of the options listed above.

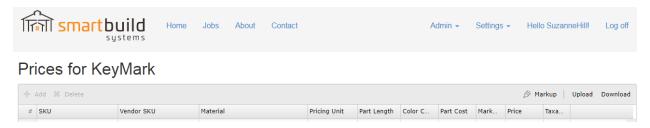

### **CHANGE PRICING DATA DIRECTLY ON SMARTBUILD WINDOW**

After the PRICES page is displayed, double click the field (cost, price, markup or taxable status) you want changed. Once the existing data is highlighted, enter the new data.

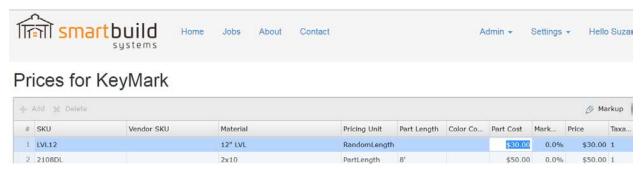

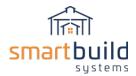

#### CHANGE PRICING DATA BY USING THE EDIT MARKUP OPTION

From the PRICES page, select the EDIT MARKUP button.

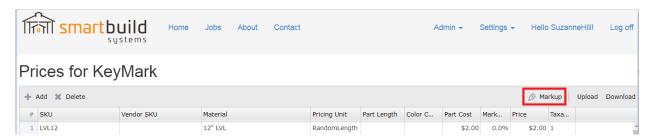

The EDIT MARKUP dialog box will be displayed. Enter the new markup and click on OK. The new markup will be stored, and a new price will be calculated from the new markup value and the existing cost.

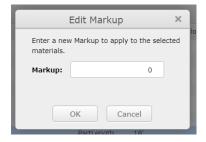

#### **CHANGE PRICING DATA BY UPLOADING A FILE**

The third way to edit the pricing data is with the Basic Upload File option. This process begins with downloading the pricing data from SmartBuild. From the PRICES page, select the DOWNLOAD button.

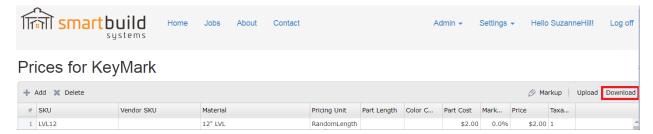

The CSV or XLSX file will be downloaded to your computer. Edit the file, changing the price (markup, cost and/or taxable status data when appropriate) for every item needing a change.

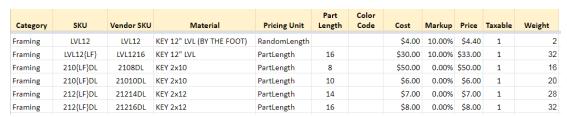

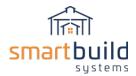

There are certain things to consider when changing the PRICING data.

First, save a backup copy of the downloaded file, in case you determine that you've made major mistakes while changing the data. Hopefully you'll never need the backup, but it couldn't hurt to have one.

If you don't want to calculate the markup, delete the MARKUP column and just upload the COST/PRICE data. SmartBuild will calculate the margin based on the new cost/price.

If the upload file contains a PRICE column ONLY, SmartBuild will change the COST to same value as PRICE, and set MARKUP to 0.

If you upload new COST/MARKUP data, SmartBuild will recalculate the PRICE based on that new data (even if a different PRICE is uploaded at the same time). The new MARKUP has priority over the PRICE.

The WEIGHT column is required when uploading the PRICING data. However you can set the value to zero, if you want.

Save the file, then re-upload the file to SmartBuild.

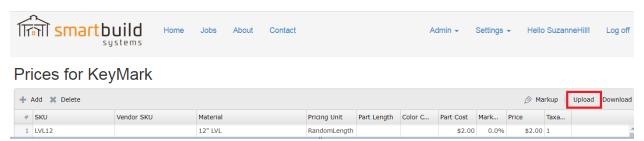

The UPLOAD MATERIAL PRICING page will be displayed. Click on the CHOOSE FILE button, and choose the appropriate CSV or XLSX file via Windows Explorer. Select UPLOAD.

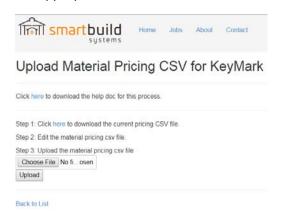

When the upload is completed, SmartBuild will display the upload status. If successful, a message indicating the number of prices uploaded will be displayed. If not successful, SmartBuild will provide informative error messages to help identify the problem in the upload file.

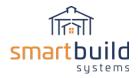

### **MATERIAL SETUP COMPLETION:**

Getting all your materials into SmartBuild takes some upfront work. By identifying the type of material you are uploading, and following the guidelines above, you should be able to load all your materials into SmartBuild in a relatively short period of time.

After you've uploaded your materials into SmartBuild, there's one last step you can do to flag any possible SKU duplicates. Download the material then re-upload that same file. If error messages are displayed, then there are duplicate SKUs in the database. You error messages should give you enough information to find those duplicates so you can correct them. If the re-upload was a success, then you're ready to move onto the next step in the SmartBuild setup process ... **Step 3: Define Framing Rules**